Lancer l'outil Acronis True Image Home 11

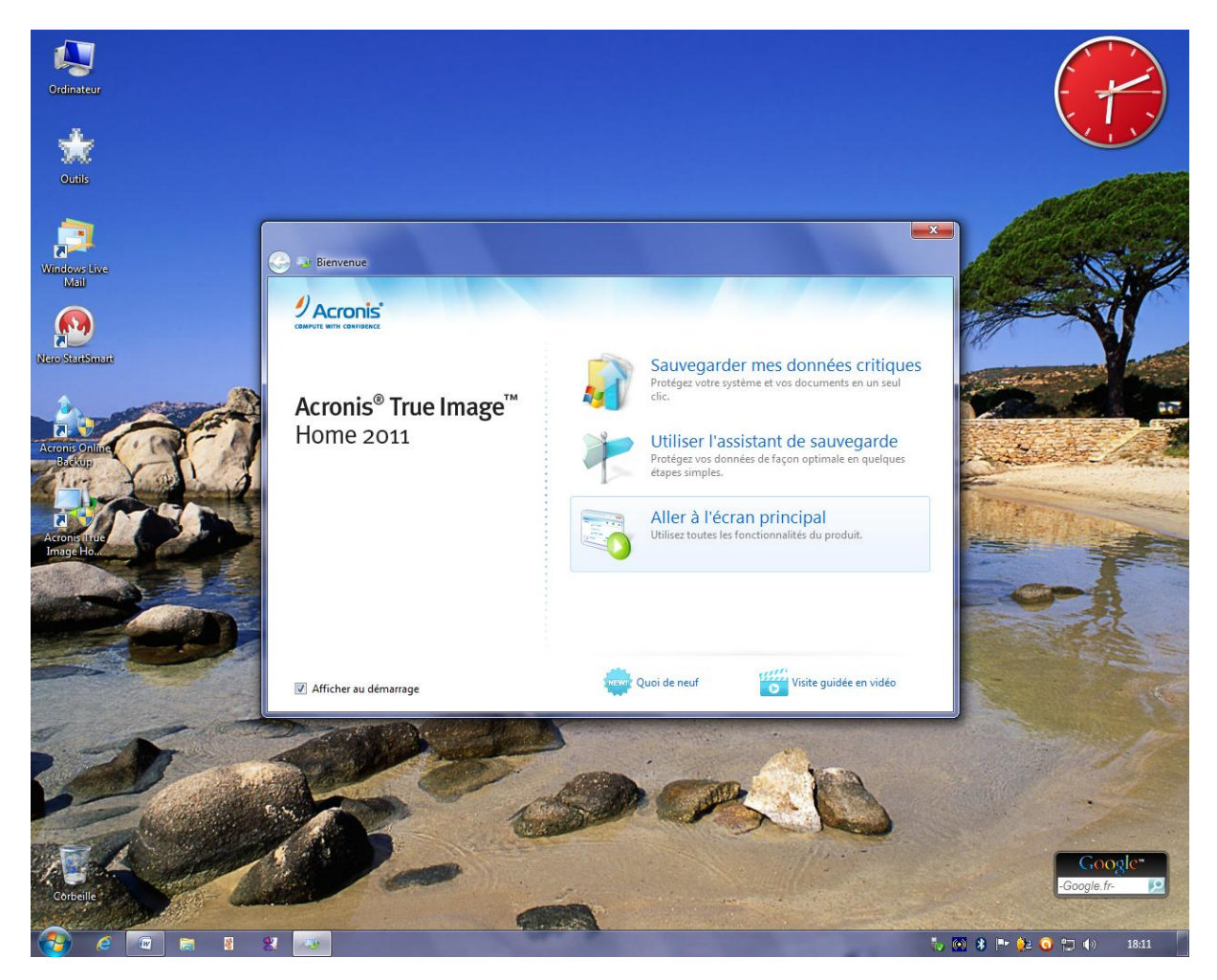

Cliquer sur Aller à l'écran principal

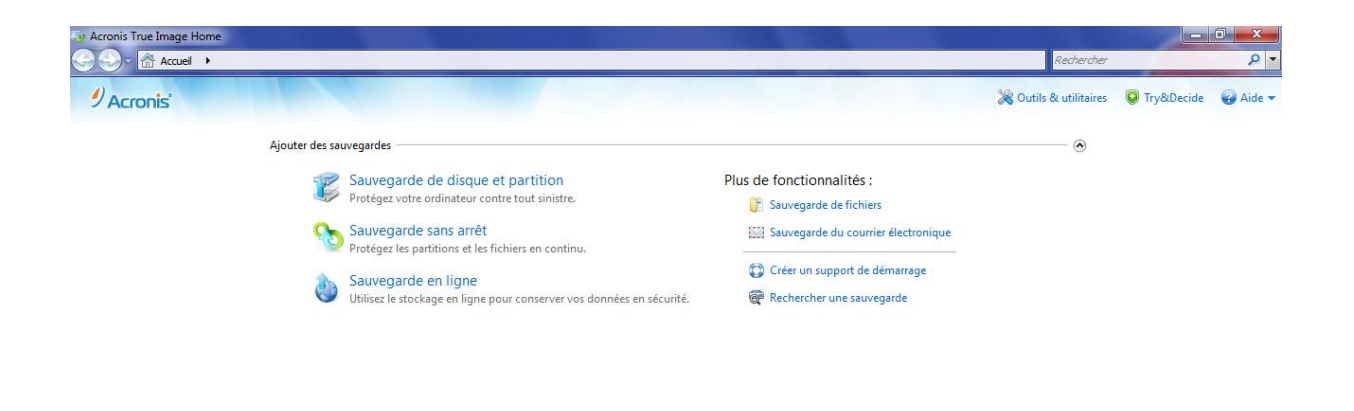

Aucune sauvegarde. Vos données ne peuvent pas être restaurées.

Utilisez l'assistant de sauvegarde pour choisir la meilleure façon de sauvegarder.<br>Ou sauvegardez votre ordinateur en un seul clic.

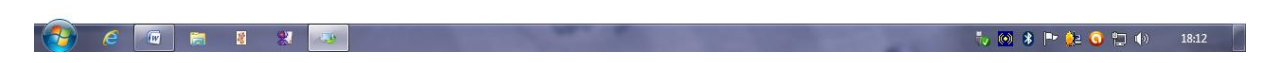

cliquer sur sauvegarde de disque et partition

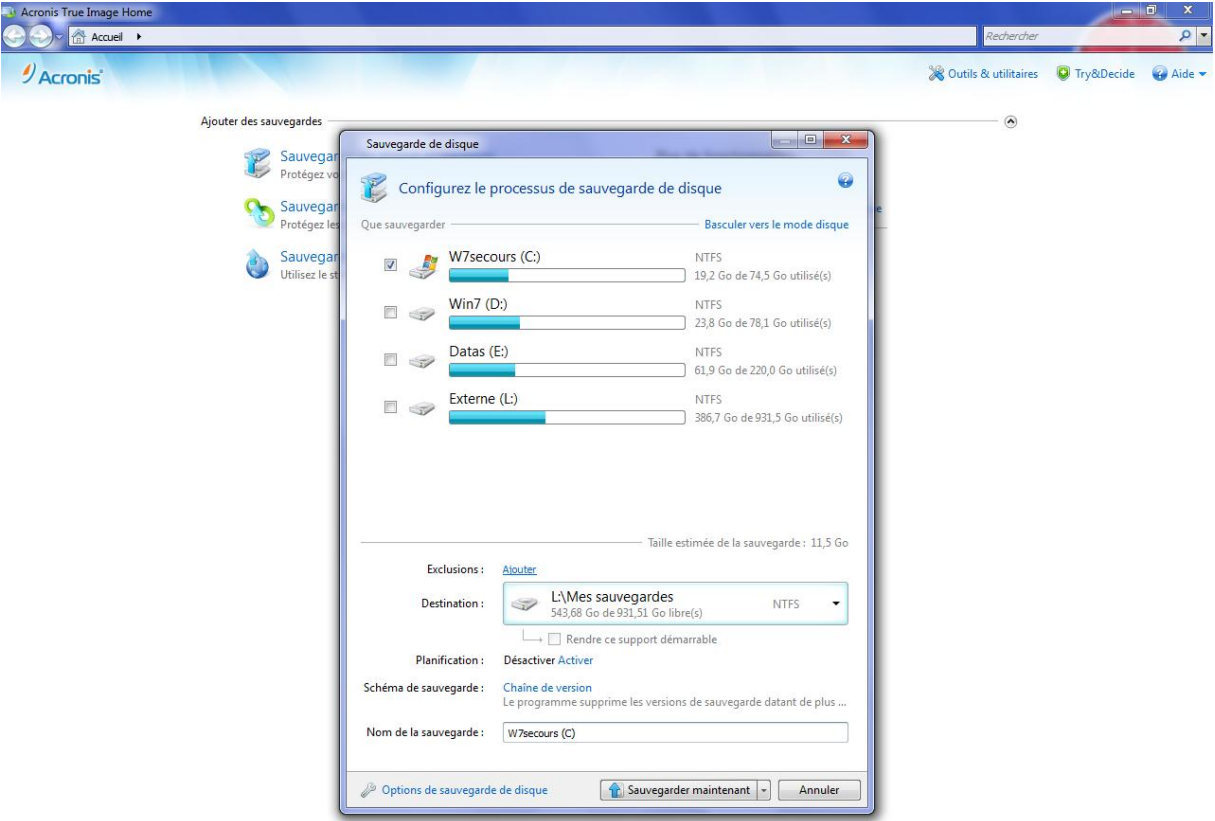

## Sélectionner la partition à sauvegarder, ici C

Cliquer sur la flèche dans le cadre Destination

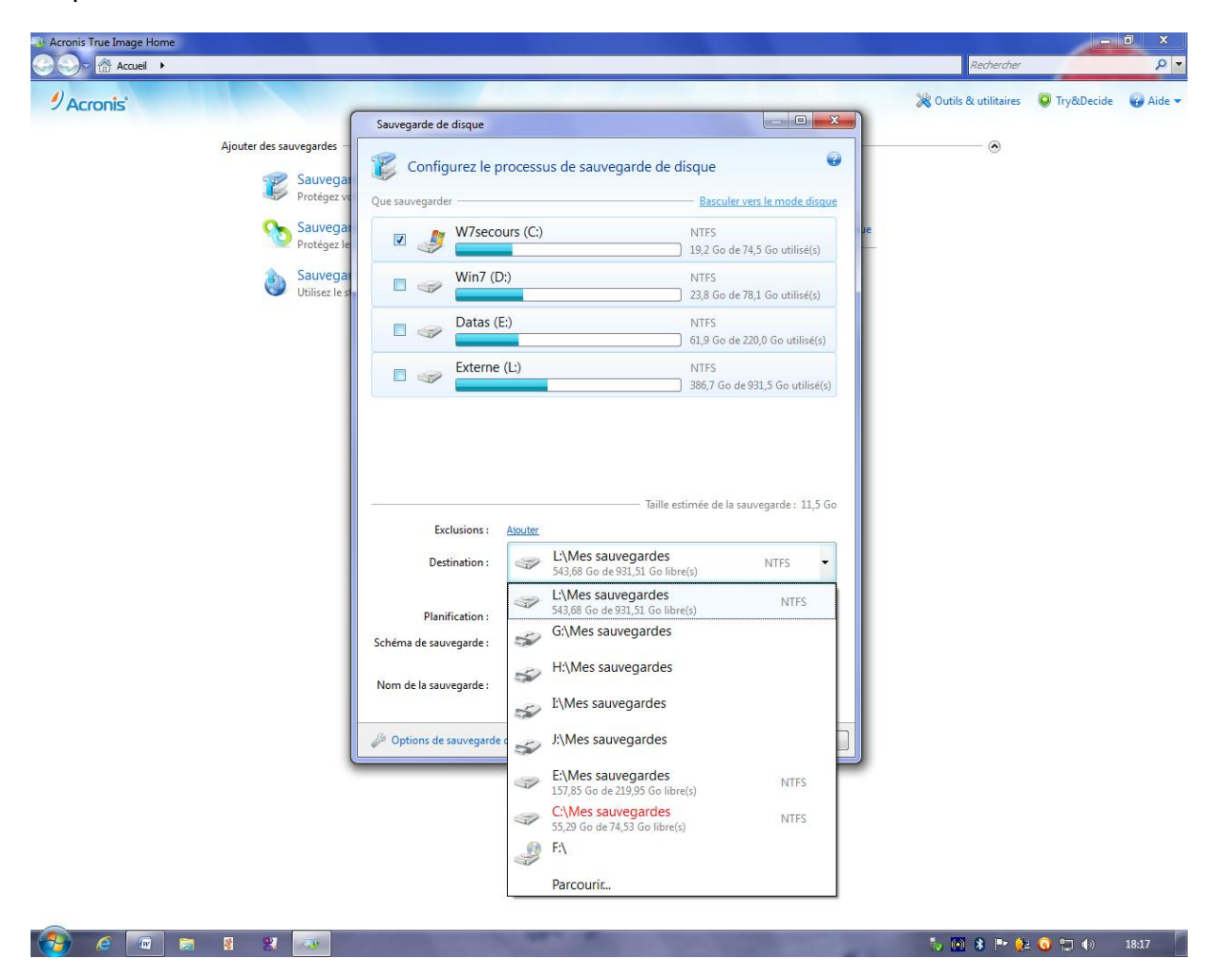

Puis sur parcourir

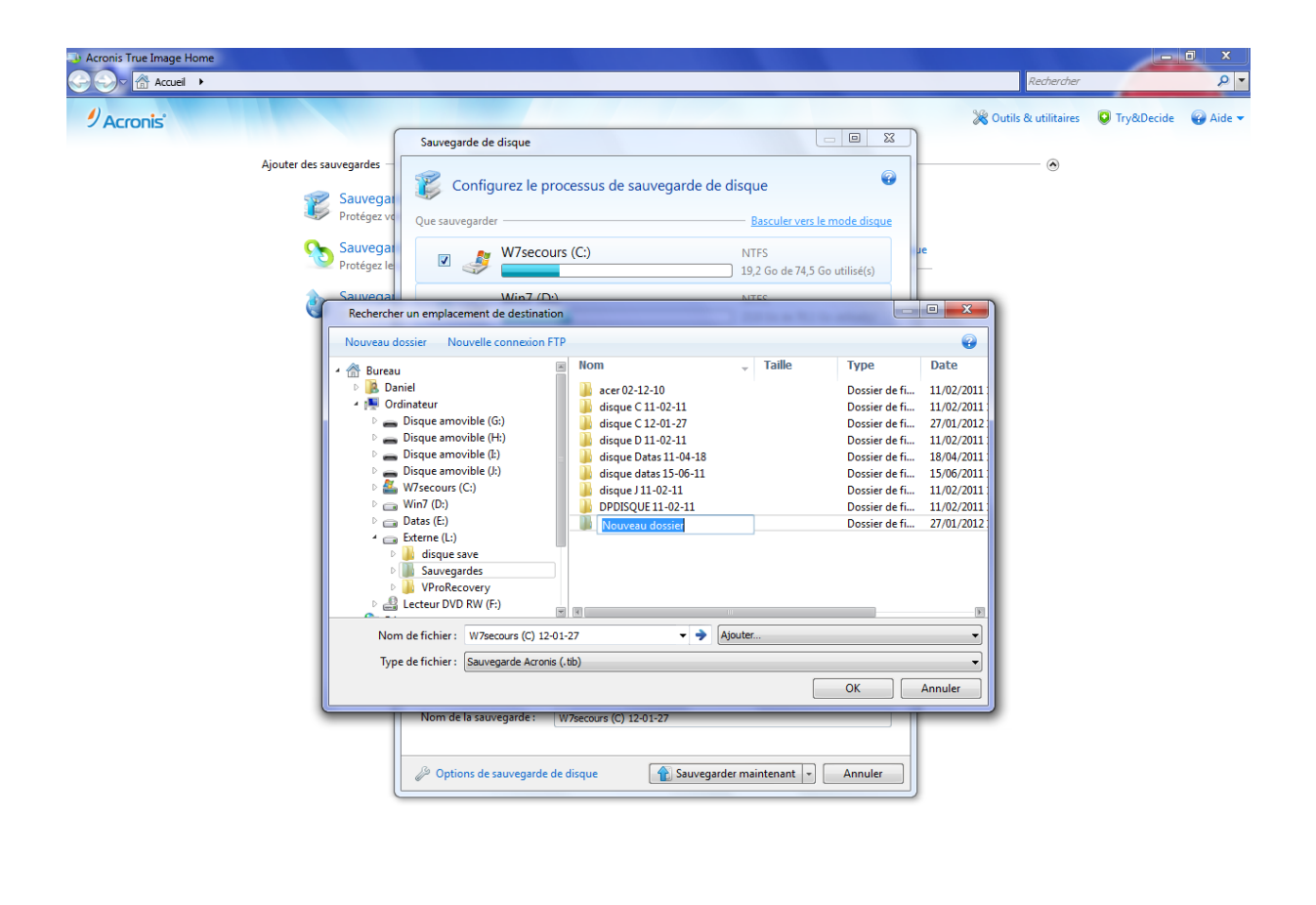

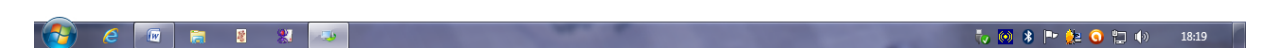

Sélectionner le disque Externe

Puis Sauvegardes (répertoire à créer si vous n'avez pas l'équivalent)

Puis créer un dossier pour le nommer Save disque secours C avec la date du jour

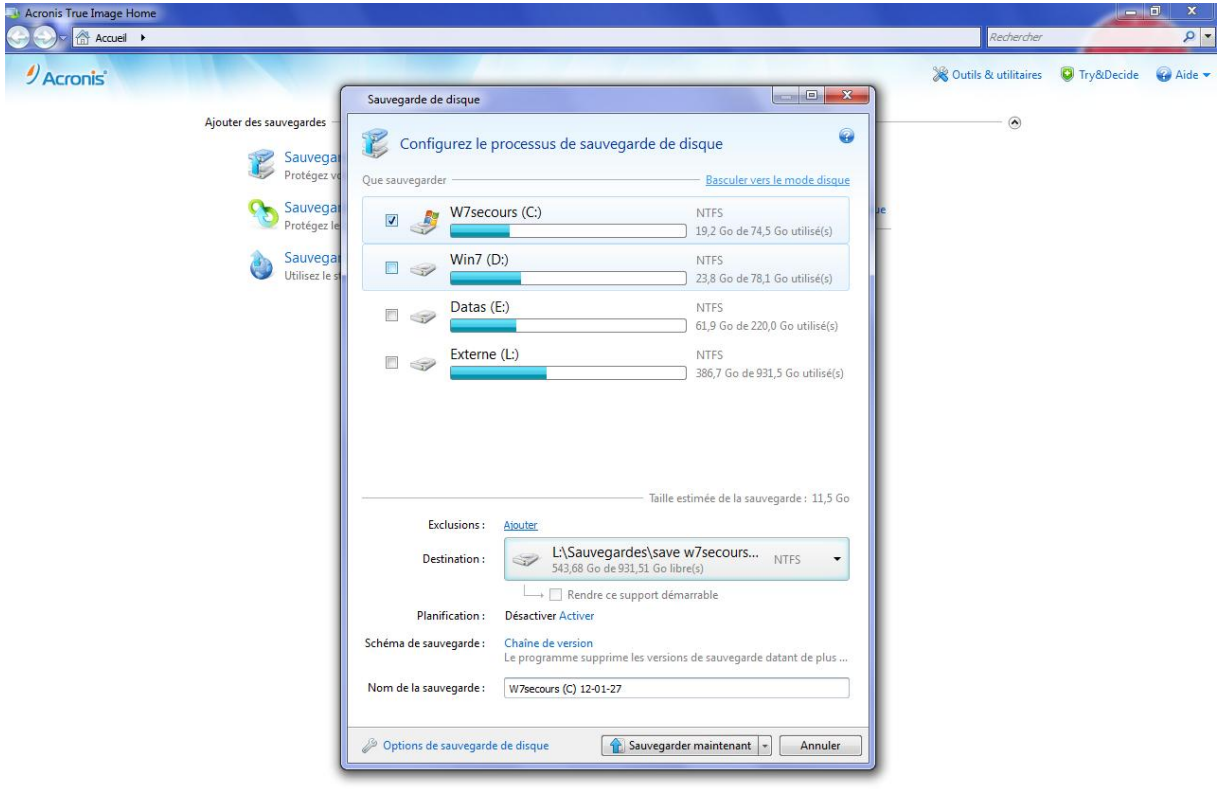

## Sauvegarder maintenant

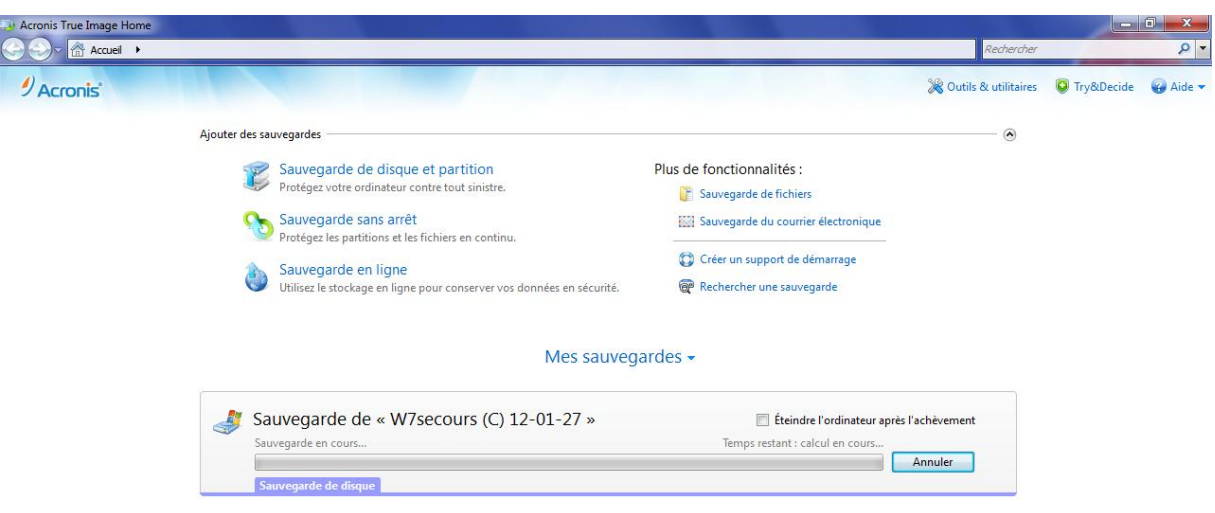

## Et voilà c'est terminé

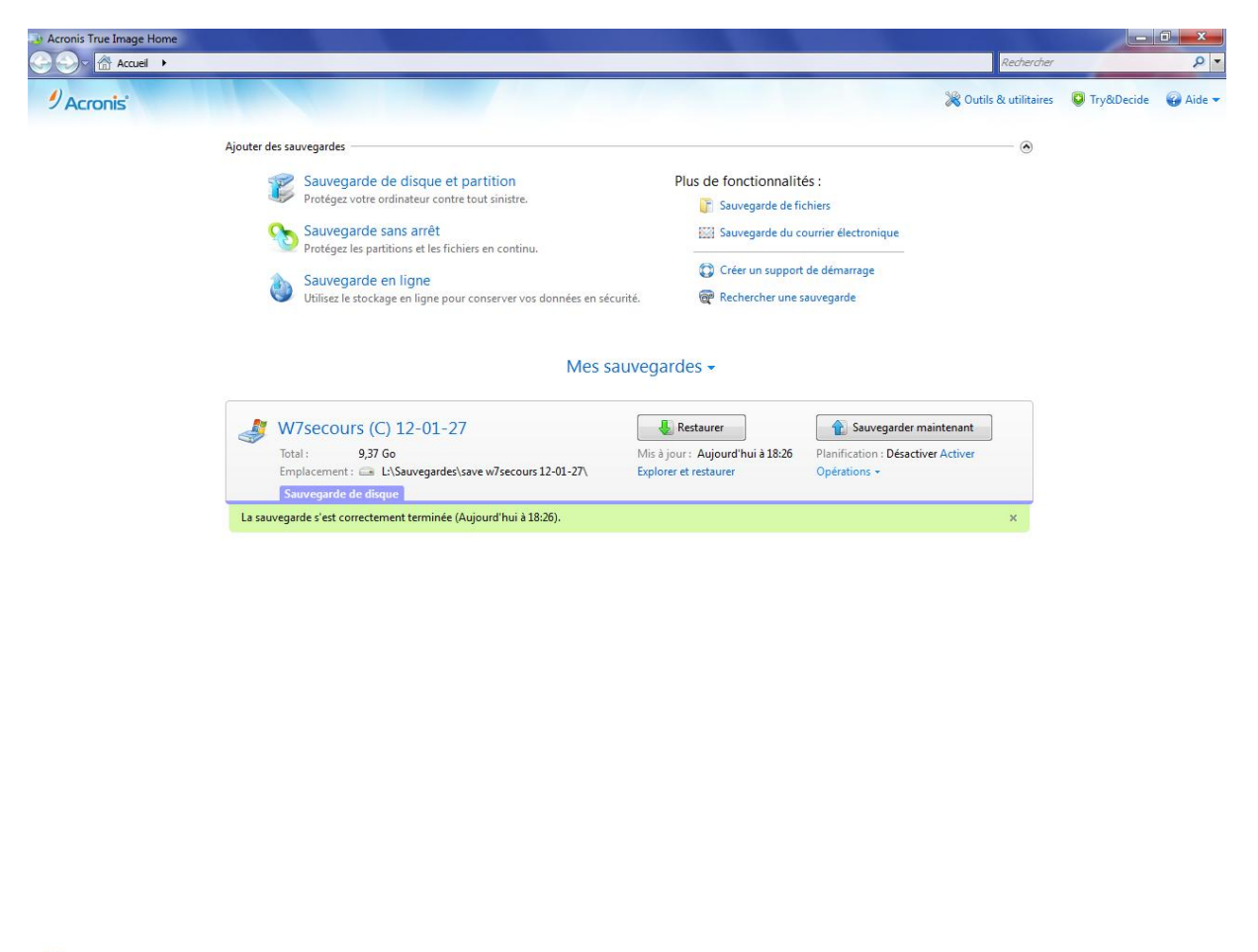

1. 0 8 - 2. 0 1 - 18:39

Durée 10mn pour 23,8Go dans un fichier de sauvegarde de 9,8Go